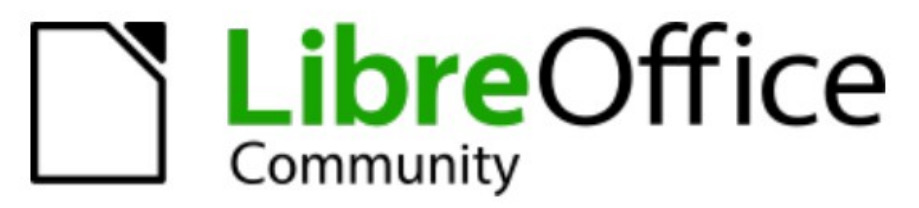

**Deutsches Dokumentations Team** 

Kurzanleitung Einstieg zur professionellen **Textgestaltung in Writer** 

7.6

LibreOffice ist ein eingetragenes Markenzeichen von The Document Foundation Weitere Informationen finden Sie unter de.libreoffice.org/

# <span id="page-1-0"></span>**Inhalt und Allgemeines**

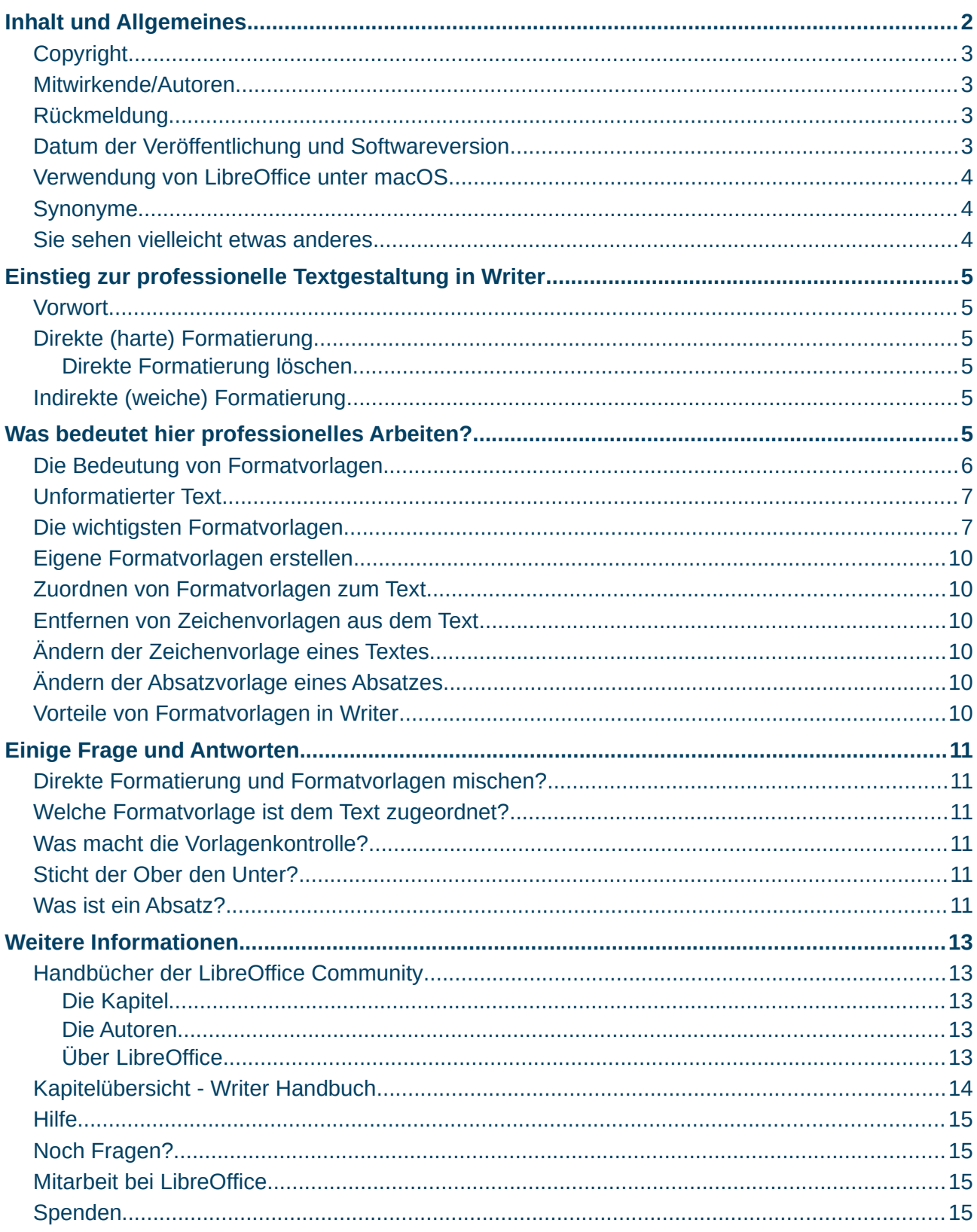

#### <span id="page-2-3"></span>**Copyright**

Dieses Dokument unterliegt dem Copyright © 2010–2023. Die Beitragenden sind unten aufgeführt. Sie dürfen dieses Dokument unter den Bedingungen der GNU General Public License (*<http://www.gnu.org/licenses/gpl.html>*), Version 3 oder höher, oder der Creative Commons Attribution License (*<https://creativecommons.org/licenses/by/4.0/>*) Version 4.0 oder höher, verändern und/oder weitergeben.

Warennamen werden ohne Gewährleistung der freien Verwendbarkeit benutzt.

Fast alle Hardware- und Softwarebezeichnungen sowie weitere Stichworte und sonstige Angaben, die in diesem Buch verwendet werden, sind als eingetragene Marken geschützt.

Da es nicht möglich ist, in allen Fällen zeitnah zu ermitteln, ob ein Markenschutz besteht, wird das Symbol (R) in diesem Buch nicht verwendet.

#### <span id="page-2-2"></span>**Mitwirkende/Autoren**

Harald Berger

#### <span id="page-2-1"></span>**Rückmeldung**

Kommentare oder Vorschläge zu diesem Dokument können Sie in deutscher Sprache an die Adresse *[discuss@de.libreoffice.org](mailto:discuss@de.libreoffice.org)* senden.

#### **Vorsicht**

Alles, was an eine Mailingliste geschickt wird, inklusive der E-Mail-Adresse und anderer persönlicher Daten, die die E-Mail enthält, wird öffentlich archiviert und kann nicht gelöscht werden. Also, schreiben Sie bitte mit Bedacht!

#### <span id="page-2-0"></span>**Datum der Veröffentlichung und Softwareversion**

Veröffentlicht am 24.08.2023. Basierend auf der LibreOffice Version 7.6. Andere Versionen von LibreOffice können sich im Aussehen und der Funktion unterscheiden.

#### <span id="page-3-2"></span>**Verwendung von LibreOffice unter macOS**

Einige Tastenbelegungen und Menüeinträge unterscheiden sich zwischen der Macintosh-Version und denen für Windows- und Linux-Rechner. Die unten stehende Tabelle gibt Ihnen einige grundlegende Hinweise dazu. Eine ausführlichere Aufstellung dazu finden Sie in der Hilfe der jeweiligen Komponente.

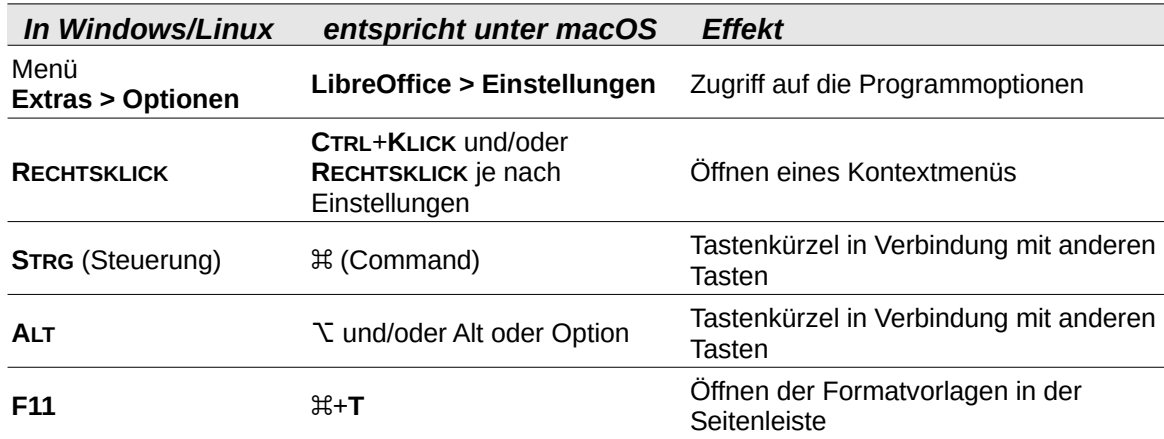

#### <span id="page-3-1"></span>**Synonyme**

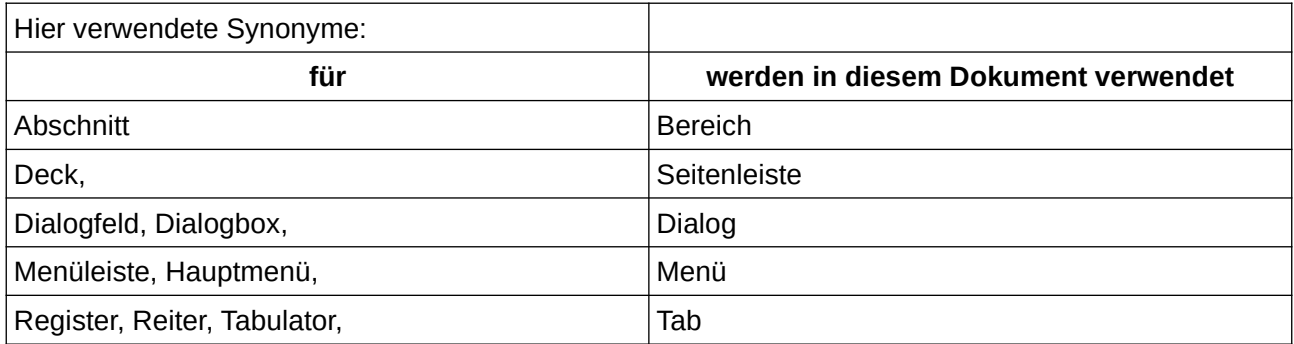

#### <span id="page-3-0"></span>**Sie sehen vielleicht etwas anderes**

LibreOffice läuft auf Windows, Linux, Mac OS X, FreeBSD und anderen Unix-Varianten, von denen jedes Betriebssystem unterschiedliche Versionen hat, und kann von den Nutzern bezüglich Schriftarten, Farben und Themen angepasst werden.

Die Bilder in diesem Handbuch wurden mit hellem Thema in Windows 10 erstellt. Das LibreOffice Thema entspricht der Werkseinstellungen.

### <span id="page-4-5"></span><span id="page-4-4"></span>**Vorwort**

Diese Beschreibung erklärt, wie professionelles Arbeiten in Writer unter LibreOffice vorgenommen werden kann. Diese Beschreibung soll keine Schritt-für-Schritt-Anleitung sein. Es soll das Zusammenspiel der wichtigen Werkzeuge in Writer dargestellt werden um ein möglichst professionelles Arbeiten zu ermöglichen. Für weitergehende Informationen lesen sie die [Handbücher der LibreOffice Community.](#page-12-3)

# <span id="page-4-3"></span>**Direkte (harte) Formatierung**

Es gibt die Formatierungen, die hauptsächlich über die Symbole der Symbolleiste *Formatierungen*, die Seitenleiste bei **Eigenschaften Zeichen** und **Absatz** oder über das Menü **Format > Zeichen**  oder **> Absatz**, vorgenommen werden. Man nennt dies die direkte (harte) Formatierung.

Für einfache Dokumente, kann es ausreichen, wenn man das Geschriebene direkt formatiert. Darunter versteht man die Veränderung von Texten oder anderen Objekten, wie Rahmen oder Tabellen, über die Zuweisung verschiedener Eigenschaften, wie beispielsweise *Fett*, *Kursiv* oder *Abstände* und *Schriftgrößen*. Diese Formatierungen erfolgen über die Symbolleiste "*Formatierungen*" oder über die Seitenleiste bei **Eigenschaften** (**STRG**+**F5**).

Diese Art der Formatierung wird für große Dokumente, wie beispielsweise Romane, lange Briefe, Dokumentationen oder Ähnlichem, ausdrücklich nicht empfohlen.

#### <span id="page-4-2"></span>**Direkte Formatierung löschen**

Sie können direkte Formatierungen aus Ihrem Dokument entfernen, indem Sie den gesamten Text mit den Tastenkombinationen (**STRG**+**A**) markieren und dann im Menü **Format > Direkte Formatierung löschen** (**STRG**+**M**) wählen.

### <span id="page-4-1"></span>**Indirekte (weiche) Formatierung**

Ein wichtiger zweiter Weg, ist die indirekte (weiche) Formatierung mit Formatvorlagen. Diese befinden sich in der Seitenleiste **Formatvorlagen**, in der Symbolleiste *Formatierungen* ganz links als *Absatzvorlage festlegen* oder im Menü **Formatvorlagen** als Auswahl.

Indirekte Formatierungen nehmen Sie nicht direkt am Text vor, sondern werden in den Formatvorlagen festgelegt. Der große Vorteil besteht darin, dass Sie mit der Änderung einer Vorlage alle Objekte (wie Absätze, Rahmen und so weiter) ändern, denen Sie diese Vorlage zugewiesen haben. Um gute Dokumente zu erstellen und möglichst schnell zu arbeiten, sollten Sie sich ausreichend Zeit nehmen, um die erforderlichen Formatvorlagen zu erstellen. Dies sind beispielsweise Absatzvorlagen für Überschriften und Fließtext-Absätze.

Siehe auch [Vorteile von Formatvorlagen in Writer](#page-9-0).

# <span id="page-4-0"></span>**Was bedeutet hier professionelles Arbeiten?**

Die Bedeutung liegt hier in der Verwendung der von Writer zur Verfügung gestellten Werkzeuge. Diese Werkzeuge sind im Wesentlichen die **Formatvorlagen** ([Abbildung 1\)](#page-5-1).

# <span id="page-5-0"></span>**Die Bedeutung von Formatvorlagen**

Welche Bedeutung haben Formatvorlagen?

**Absatzvorlagen**, wie der Name schon sagt, werden auf Absätze im Text angewendet. In einer Absatzvorlage, als Beispiel *Fließtext*, legen sie fest, oder übernehmen, die Eigenschaften. Dies sind die *Schrift*, *Schrifteffekte*, *Ausrichtung*, *Einzüge und Abstände* und noch einige andere Eigenschaften. Wenn Sie die Eigenschaften einer Absatzvorlage erkunden möchten, **RECHTSKLICKEN** Sie in der Seitenleiste bei **Formatvorlagen/Absatzvorlagen** auf die Absatzvorlage *Fließtext* und wählen **Vorlage bearbeiten…** Sie finden dort 15 Tabs, in denen Sie die Eigenschaften erforschen können.

**Zeichenvorlagen** dienen dazu, Buchstaben, Buchstabengruppen, Wörter oder Absatzteile anders zu formatieren, als durch die Absatzvorlage vorgegeben. Beispielsweise dient die Zeichenvorlage Stark betont (fett), dazu die Formatierung in Fettschrift darzustellen. Auch hier können Sie nachschauen, welche Eigenschaften mit einer Zeichenvorlage verbunden sind. **RECHTSKLICKEN** Sie auf die Zeichenvorlage Stark betont und wählen **Vorlage bearbeiten…** Dort befinden sich sechs Tabs: *Verwalten*, *Schrift*, *Schrifteffekte*, *Position*, *Hervorhebung* und *Umrandung*.

Die **Bedeutung** der Formatvorlagen, die Sie anwenden wollen, liegt ganz bei Ihnen. Sie können Ihre Vorstellungen, wie Ihr Dokument aussehen soll, mit der Verwendung von Formatvorlagen, bestimmen. Ein ganz wesentliches Erscheinungsbild wird durch die gewählte Schriftart und größe, beispielsweise des Fließtextes, erzeugt. Überlegen Sie also vorher, wie Ihr Dokument aussehen soll und richten danach die Formatvorlagen ein. Vermeiden Sie möglichst zu viele verschiedene Formatierungen von Absätzen.

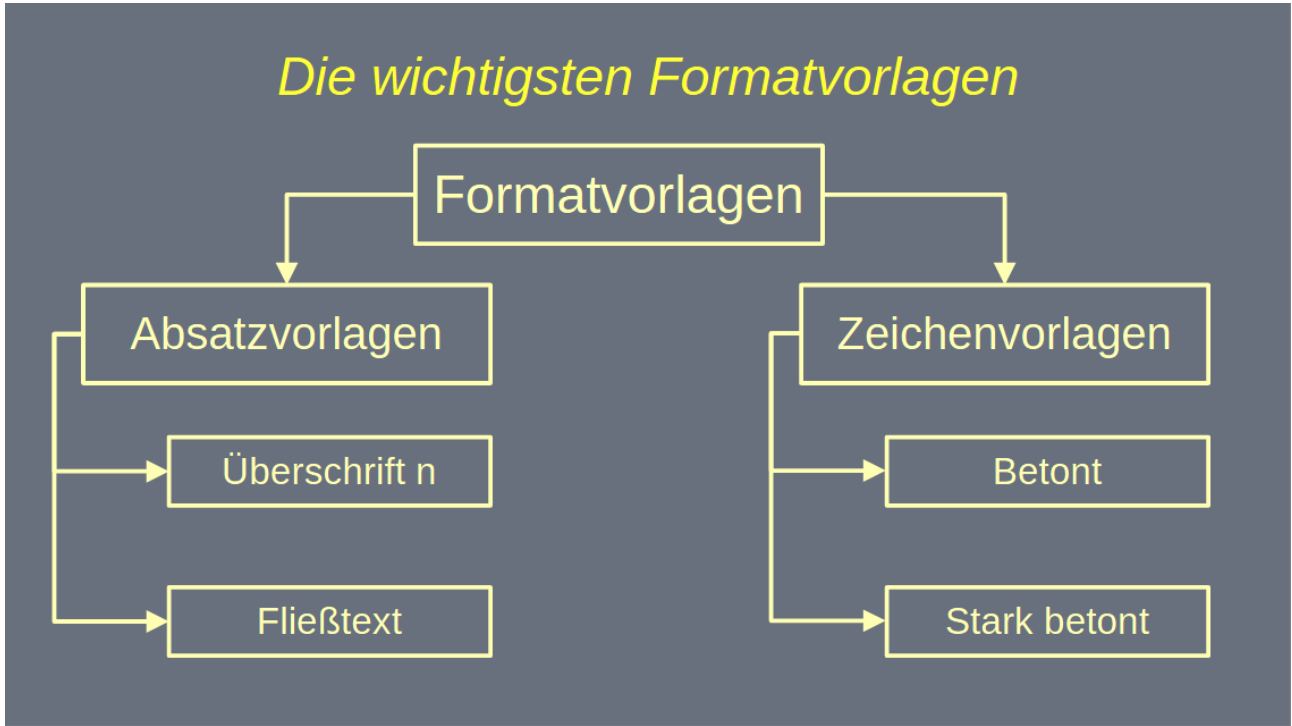

<span id="page-5-1"></span>*Abbildung 1: Schema - Die wichtigsten Formatvorlagen*

#### **Hinweis**

Die Absatzvorlage *Textkörper* ist ab Version 7.6 umbenannt worden in *Fließtext*. Wenn Sie also ein Dokument öffnen, dass Sie in einer älteren Version erstellt haben, sehen Sie bei vorher verwendeter Absatzvorlage *Textkörper* in Ihrem Dokument nun *Fließtext*.

### <span id="page-6-1"></span>**Unformatierter Text**

Die Grundlage beim Schreiben sollte zunächst unformatierter Text sein oder beispielsweise sollte die Absatzvorlage Fließtext zugeordnet sein. Beim Kopieren von Textblöcken aus anderen Quellen, sollten Sie beim Einfügen des Textes in Writer darauf achten, dass der Text unformatiert eingefügt wird. Dies können Sie über das Menü **Bearbeiten > Inhalte einfügen > Unformatierten Text**, (**STRG**+**ALT**+**UMSCHALT**+**V**). Wenn im Dokument für die Absätze die Absatzvorlage *Fließtext* vorherrscht, übernimmt ein dort hingegebener unformatierter Text die Absatzvorlage *Fließtext*.

Siehe auch *[Kapitel 3 und 4 - Text](https://de.libreoffice.org/get-help/documentation/)*.

### <span id="page-6-0"></span>**Die wichtigsten Formatvorlagen**

In der Seitenleiste (**STRG**+**F5**) bei den **Formatvorlagen** finden Sie die für die Textformatierung wichtigen [\(Abbildung 2\)](#page-6-2):

- *Absatzvorlagen* werden auf Absätze im Text angewendet [Was ist ein Absatz?](#page-10-0)
- *Zeichenvorlagen* werden auf einzelne Zeichen, Wörter oder Textteile angewendet

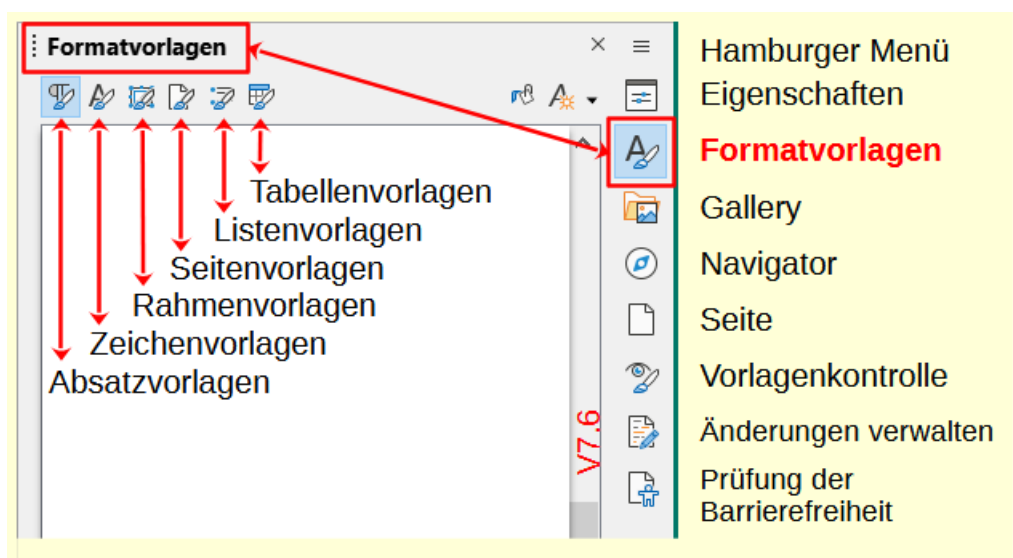

<span id="page-6-2"></span>*Abbildung 2: Seitenleiste mit Formatvorlagen*

Um den von Ihnen erstellten unformatierten Text möglichst schnell zu formatieren und damit gut lesbar zu machen, verwenden Sie Absatz- und Zeichenvorlagen ([Abbildung 4\)](#page-8-0). LibreOffice bringt bereits Absatz- und Zeichenvorlagen für die häufigsten Anwendungsfälle mit. Das sind beispielsweise die Absatzvorlagen *Fließtext* und *Überschrift n* und die Zeichenvorlagen *Betont* und *Stark betont*, für kursiv und fett. Sie können die vorhandenen Formatvorlagen auch anpassen. Oder erstellen Sie sich Formatvorlagen für Ihre eigenen Zwecke [\(Eigene Formatvorlagen](#page-9-5)  [erstellen](#page-9-5)) oder ändern Sie vorhandene Vorlagen ab.

#### **Vorsicht**

Ändern Sie keinesfalls die Absatzvorlage Standard, von ihr hängen alle anderen Absatzvorlagen ab. Wenn Sie grundsätzlich für alle Formatvorlagen die Schriftart ändern möchten, wählen Sie **Extras > Optionen > LibreOffice-Writer > Grundschriftarten (westlich)**.

#### **Hinweis**

Von der Absatzvorlage *Standard* sind alle anderen Absatzvorlagen abgeleitet. Sie können auch von bestehenden Absatzvorlagen, wie beispielsweise *Fließtext*, weitere Absatzvorlagen ableiten. Absatzvorlagen sind hierarchisch aufgebaut und folgen der Vererbungslehre. Vererbung heißt, dass in einer abgeleiteten Vorlage zunächst alle Einstellungen aus dem Vorgänger übernommen werden. Nur die manuell geänderten Einstellungen sind anders als im Vorgänger.

#### **Hinweis**

#### **Beispiel - neue Absatzvorlage ableiten**

Um eine neue Absatzvorlage von der Standardvorlage abzuleiten, **RECHTSKLICKEN** Sie auf die Absatzvorlage Standard und wählen Neu... Im Dialog Absatzvorlage: xxxxx geben Sie im Tab *Verwalten* einen gewünschten Namen ein. In allen weiteren Tabs können Sie Änderungen für Ihre Anforderungen durchführen. **KLICKEN** Sie auf OK . Mit einem **RECHTSKLICK** auf die neue Absatzvorlage und der Auswahl **Vorlage bearbeiten…** können Sie die Absatzvorlage jederzeit anpassen.

#### **f** Tipp

Am unteren Ende der Seitenleiste / Formatvorlagen befindet sich eine Dropdown-Liste für die Ansicht der Formatvorlagen. Siehe Beispiel Dropdown-Liste *Absatzvorlagen* [\(Abbildung 3](#page-7-0)).

<span id="page-7-0"></span>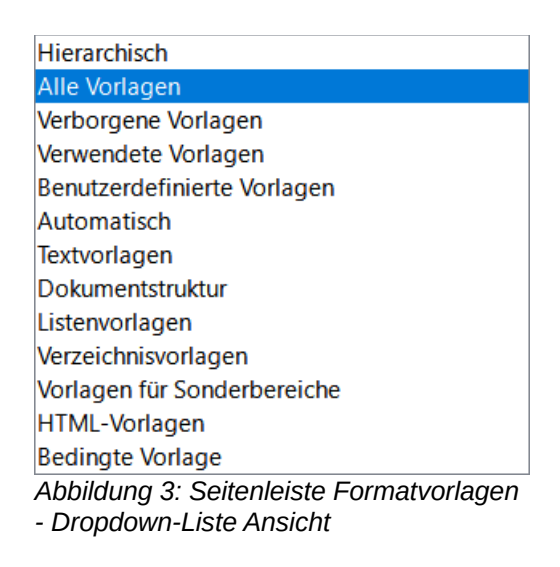

Wenn Sie die Hierarchie der Formatvorlagen erkennen möchten, wählen Sie dort *Hierarchisch.*

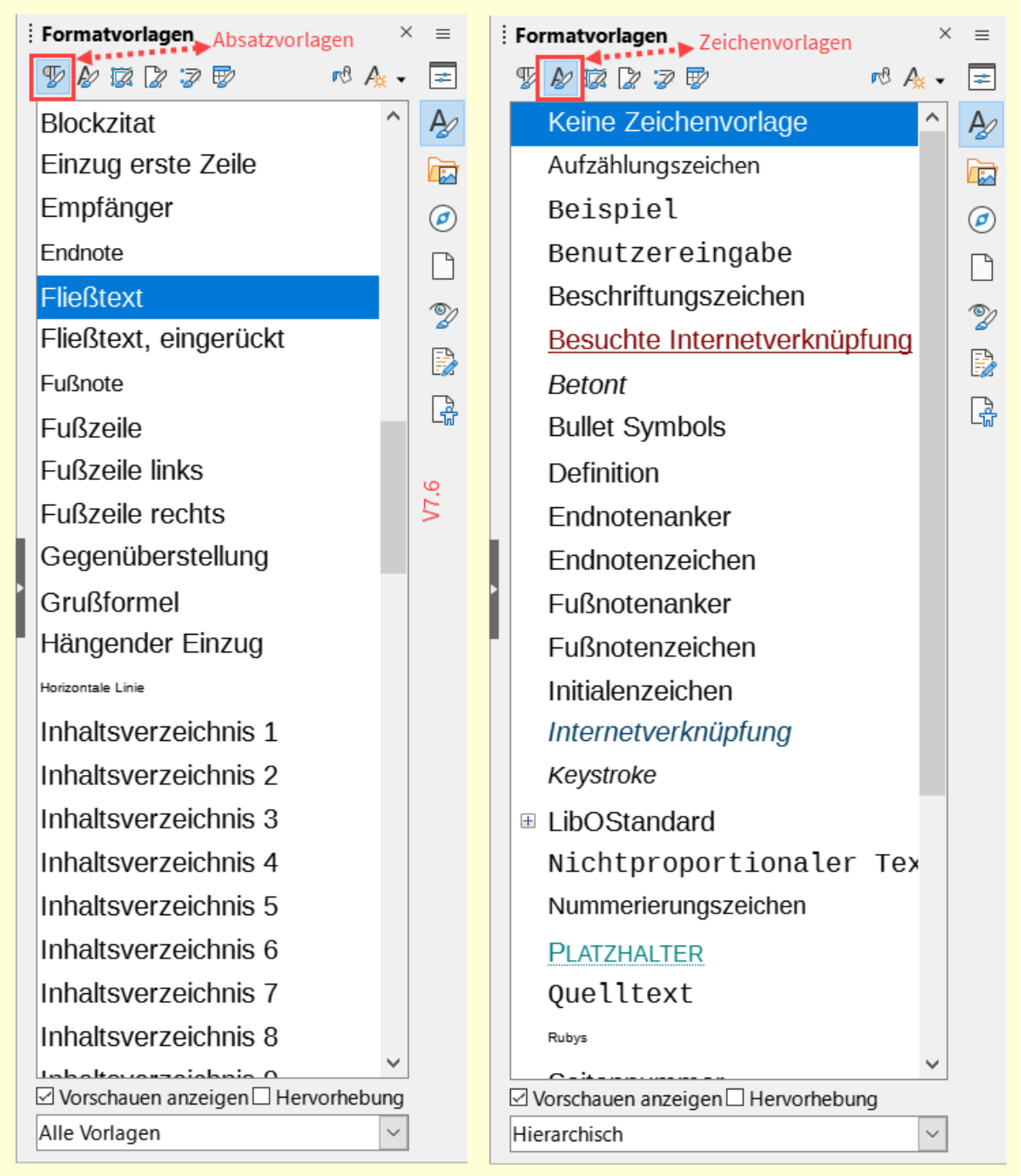

<span id="page-8-0"></span>*Abbildung 4: Seitenleiste - Absatz- und Zeichenvorlagen*

Leiten Sie Ihre eigenen Formatvorlagen von den Standardvorlagen ab oder ändern Sie vorhandene Vorlagen. Das heißt, bereiten Sie ein Dokument vor (dies kann eine leere Seite sein), in dem Sie möglichst alle benötigten Formatvorlagen erstellen. Danach speichern Sie Ihr Dokument als Dokumentvorlage und geben ihr einen einprägsamen Namen. Die von Ihnen erstellte Dokumentvorlage mit den von Ihnen erstellten Formatvorlagen, können Sie nun immer wieder über das Menü **Datei > Neu > Dokumentvorlagen…** für neue Dokumente öffnen und dort die Formatvorlagen für Ihren Text zuweisen. Siehe *[Kapitel 10 - Dokumentvorlagen](https://de.libreoffice.org/get-help/documentation/)*.

Denken Sie daran, Ihr neues Dokument zu speichern.

# <span id="page-9-5"></span>**Eigene Formatvorlagen erstellen**

Als Beispiel öffnen Sie die Seitenleiste mit den Formatvorlagen und **KLICKEN** auf das Symbol *Absatzvorlagen*. **RECHTSKLICKEN** Sie auf die Absatzvorlage *Standard* und wählen **Neu… KLICKEN** Sie auf den Tab *Verwalten*. Geben Sie dort einen Namen für die neue Absatzvorlage ein. Wenn Sie mehrere Absätze hintereinander mit dieser Absatzvorlage schreiben möchten, geben Sie als Folgevorlage den gleichen Namen ein. Andernfalls überlegen Sie, welche Absatzvorlage danach folgen soll. Ändern Sie in den anderen Tabs die gewünschten Einstellungen und **KLICKEN** auf OK .

### <span id="page-9-4"></span>**Zuordnen von Formatvorlagen zum Text**

Formatvorlagen sind Absatzvorlagen, Zeichenvorlagen und andere ([Abbildung 2](#page-6-2)). Um Formatvorlagen zum Text zuzuordnen (zuweisen), markieren Sie den entsprechenden Text oder setzen Sie den Cursor dort hin. Nun **DOPPELKLICKEN** Sie auf die gewünschte Formatvorlage. Bei Absatzvorlagen reicht es aus, wenn Sie den Cursor vor dem **DOPPELKLICK** in den Absatz in den gewünschten Text setzen, so dass der Cursor innerhalb dieses Textes blinkt. Bei Zeichenvorlagen müssen Sie den gewünschten Text vor dem **DOPPELKLICK** auf die Zeichenvorlage markieren, wie beispielsweise eine Buchstabengruppe, ein Wort, ein Satzteil. Siehe *[Kapitel 8 und 9 -](https://de.libreoffice.org/get-help/documentation/)  [Formatvorlagen](https://de.libreoffice.org/get-help/documentation/)*.

### <span id="page-9-3"></span>**Entfernen von Zeichenvorlagen aus dem Text**

Um im Text zugeordnete Zeichenvorlagen zu entfernen, markieren Sie den Text, den Sie behandeln wollen. Und **DOPPELKLICKEN** Sie auf die Zeichenvorlage *Keine Zeichenvorlage*.

### <span id="page-9-2"></span>**Ändern der Zeichenvorlage eines Textes**

Um zugeordnete Zeichenvorlagen für einen Text zu ändern, markieren Sie den gewünschten Text den Sie ändern wollen. Und **DOPPELKLICKEN** Sie auf eine andere gewünschte Zeichenvorlage.

### <span id="page-9-1"></span>**Ändern der Absatzvorlage eines Absatzes**

Um zugeordnete Absatzvorlagen für einen Absatz zu ändern, setzen Sie den Cursor in den gewünschten Absatz den Sie ändern wollen. **DOPPELKLICKEN** Sie auf die andere gewünschte Absatzvorlage.

### <span id="page-9-0"></span>**Vorteile von Formatvorlagen in Writer**

Mit der Hilfe von Formatvorlagen können Sie schnell gut aussehende Dokumente erstellen. Da Sie in einer Formatvorlage/Absatzvorlage gleichzeitig mehrere Eigenschaften für Ihre Bedürfnisse anpassen können. Zum Beispiel Schriftart, -größe und -farbe und vieles andere. Wenn Sie alle Absätze mit Formatvorlagen versehen, übernehmen Sie die in der Absatzvorlage festgelegten Eigenschaften. Nun fällt Ihnen zu einem späteren Zeitpunkt ein, dass Sie die Textfarbe ändern möchten. Dann ändern Sie die Textfarbe in der zugeordneten Absatzvorlage und alle Absätze übernehmen sofort die neue Farbe.

### <span id="page-10-5"></span><span id="page-10-4"></span>**Direkte Formatierung und Formatvorlagen mischen?**

Gleich vorweg: Tun Sie es nicht. Manche sprechen in diesem Fall von der Hölle der Formatierung. Sie sehen dem Text nicht an, ob er "weich" oder "hart" formatiert wurde. Wenn Sie nun etwas ändern möchten besteht natürlich immer die Gefahr das eine Formatierung verwendet wurde, die über der von Ihnen gewünschten Formatvorlage steht, siehe [Sticht der Ober den Unter?.](#page-10-1)

### <span id="page-10-3"></span>**Welche Formatvorlage ist dem Text zugeordnet?**

Um zu sehen, welche Formatvorlage dem Text zugeordnet ist, setzen Sie den Cursor in den zu untersuchenden Text. In der Seitenleiste bei **Formatvorlagen** wählen Sie **Absatzvorlage** bzw. **Zeichenvorlage**, um zu sehen welche Vorlage markiert und damit zugeordnet ist. Oder wählen Sie die *Vorlagenkontrolle* für eine detailliertere Darstellung.

### <span id="page-10-2"></span>**Was macht die Vorlagenkontrolle?**

Die Seitenleiste enthält ein Auswahlsymbol für die *Vorlagenkontrolle*. Wenn Sie den Cursor an eine beliebige Stelle im Text setzen, zeigt Ihnen die Vorlagenkontrolle, welche Formatierungen an dieser Stelle vorgenommen wurden. Oder schauen Sie in der Symbolleiste *Formatierungen* ganz links im Feld **Absatzvorlage festlegen**.

# <span id="page-10-1"></span>**Sticht der Ober den Unter?**

Den Satz "Ober sticht Unter", kennt man vom Kartenspielen. Hier bedeutet es, welche Formatierung hat welche Priorität:

- Text einer Absatzvorlage kann von einer Zeichenvorlage anders formatiert werden.
- Text einer Absatzvorlage und/oder Zeichenvorlage kann von der direkten Formatierung anders formatiert werden.

Im Umkehrschluss bedeutet es:

- Die Absatzvorlage kann keinen Text anders formatieren, der mit einer Zeichenvorlage oder direkter Formatierung behandelt wurde.
- Ebenso kann eine Zeichenvorlage keinen Text formatieren, der mit direkter Formatierung behandelt wurde.

Reihenfolge, welche Formatierung steht über welcher?

- Direkte Formatierungen (oben)
- Zeichenvorlagen
- Absatzvorlagen (unten)

### <span id="page-10-0"></span>**Was ist ein Absatz?**

Ein Absatz wird immer erzeugt, wenn beim Schreiben in der Textverarbeitung die **EINGABE**-Taste betätigt wird. Das Absatzende wird durch das Zeichen ¶ ("Pilcrow" = übersetzt "Pilzkopf") dargestellt. Das Ende eines Absatzes ist gleichzeitig der Anfang für einen neuen Absatz. Sollten die Formatierungszeichen nicht zu sehen sein, **KLICKEN** Sie in der Symbolleiste *Standard* auf das Symbol (Pilcrow) *Formatierungszeichen umschalten* (**STRG**+**F10**). Ein Absatz (Text) wird also

durch ein Pilcrow zu Beginn und am Ende begrenzt. Wenn Sie Writer mit einem leeren Dokument öffnen, sehen Sie als Erstes ein Pilcrow, also das Ende-Zeichen eines Absatzes. Eine Überschrift ist auch nur ein Absatz. Wenn Sie also beispielsweise am Ende der darüber liegenden Zeile einer Überschrift und am Ende der Überschrift ein Pilcrow sehen, stellt diese Überschrift in einer Zeile einen eigenen Absatz dar. Wenn Sie innerhalb eines Absatzes eine Zeilenschaltung benötigen, sollten Sie UMSCHALT<sup>+</sup>EINGABE betätigen. Die Zeilenschaltung wird durch einen Links-Pfeil<sup>[←</sup> dargestellt.

#### **Hinweis**

- Absatzschaltung erfolgt mit der **EINGABE**-Taste
- Zeilenschaltung erfolgt mit **UMSCHALT**+**EINGABE**

# <span id="page-12-4"></span><span id="page-12-3"></span>**Handbücher der LibreOffice Community**

Die Handbücher für die einzelnen Anwendungen (Komponenten) bestehen aus mehreren Kapiteln. Die Kapitelübersichten finden Sie auf der Webseite von LibreOffice - The Document Foundation

*[LibreOffice Handbücher \(auf deutsch\) / https://de.libreoffice.org/get-help/documentation/](https://de.libreoffice.org/get-help/documentation/)*

*[LibreOffice Handbücher \(englische Versionen\) /](https://wiki.documentfoundation.org/Documentation/Publications)  <https://wiki.documentfoundation.org/Documentation/Publications>*

LibreOffice bietet sechs Anwendungen (Komponenten) für die Erstellung und Bearbeitung von Dokumenten und zur Datenverarbeitung:

- Writer Textverarbeitung
- Calc Tabellenkalkulation
- Impress Präsentationen
- Draw Zeichnungen
- Base Datenbanken
- Math Formeleditor

#### <span id="page-12-2"></span>**Die Kapitel**

Jeder, der sich schnell mit LibreOffice vertraut machen möchte, wird die Kapitel zu schätzen wissen. Vielleicht sind Sie neu in der LibreOffice Suite oder Sie sind mit eine anderen Office-Suite vertraut. Die Kapitel von LibreOffice bieten Ihnen themengenaue Informationen.

#### **PDF-Versionen**

Alle Kapitel können frei als PDF-Version heruntergeladen werden:

*[LibreOffice Handbücher \(auf deutsch\) / https://de.libreoffice.org/get-help/documentation/](https://de.libreoffice.org/get-help/documentation/)*

#### <span id="page-12-1"></span>**Die Autoren**

Die Handbücher werden von Freiwilligen der LibreOffice-Community erstellt.

#### <span id="page-12-0"></span>**Über LibreOffice**

LibreOffice ist eine leistungsfähige Office-Suite, für verbreitete Betriebssysteme wie Windows, GNU/Linux 32-/64-Bit und Apple Mac OS X geeignet.

LibreOffice entsteht aus der kreativen Zusammenarbeit von Entwicklern und der Gemeinschaft der Stiftung *[The Document Foundation / https://de.libreoffice.org/about-us/governance/](https://de.libreoffice.org/about-us/governance/)*. Die Stiftung hat ihren Sitz in Berlin / Deutschland.

Das Programm LibreOffice kann unter der Adresse *[LibreOffice Download /](https://de.libreoffice.org/download/download/)  <https://de.libreoffice.org/download/download/>* kostenlos heruntergeladen werden.

# <span id="page-13-0"></span>**Kapitelübersicht - Writer Handbuch**

- Kapitel 1 Einführung
- Kapitel 2 Text: Grundlagen
- Kapitel 3 Text: Erweitert
- Kapitel 4 Text formatieren
- Kapitel 5 Seiten formatieren: Grundlagen
- Kapitel 6 Seiten formatieren: Erweitert
- Kapitel 7 Drucken, Exportieren, E-Mailen und Signieren
- Kapitel 8 Formatvorlagen: Grundlagen
- Kapitel 9 Formatvorlagen: Erweitert
- Kapitel 10 Dokumentvorlagen
- Kapitel 11 Bilder und Grafiken
- Kapitel 12 Listen
- Kapitel 13 Tabellen
- Kapitel 14 Serienbriefe
- Kapitel 15 Verzeichnisse
- Kapitel 16 Master-Dokumente
- Kapitel 17 Felder
- Kapitel 18 Formulare
- Kapitel 19 Tabellen, Diagramme und andere Objekte
- Kapitel 20 Writer anpassen
- Kapitel 21 Varianten der Benutzeroberfläche
- Anhang A Tastaturkürzel

# <span id="page-14-3"></span>**Hilfe**

So verwenden Sie die Hilfe von LibreOffice.

#### **Offline-Hilfe**

Die Offline-Hilfe steht Ihnen nur zur Verfügung, wenn Sie sie auch installiert haben.

Platzieren Sie den Cursor an eine Stelle (Menü, Dialog etc.), an der Sie Hilfe benötigen.

Betätigen Sie die Taste **F1**.

#### **Online-Hilfe**

Die Online-Hilfe wird Ihnen angeboten, wenn Sie keine Offline-Hilfe installiert haben.

Sie können die Online-Hilfe aber auch direkt in Ihrem Internetbrowser öffnen:

#### *[LibreOffice online Hilfe](https://help.libreoffice.org/latest/de/text/shared/05/new_help.html)*

#### **Offline- und Online-Hilfe**

Beide Hilfesysteme öffnen sich jeweils in, auf Ihrem PC als Standard festgelegten Internetbrowser.

Im linken oberen Bereich der Hilfe bei Index befindet sich die Suchleiste. Dort können Sie Ihre Suchbegriffe eingeben. Schon bei der Eingabe eines Buchstabens bekommen Sie direkt darunter eine Auswahl von Themen. Mit jedem weiteren Buchstaben konkretisiert sich die Auswahl.

**KLICKEN** Sie dann in die Auswahl auf ein Thema, um die Beschreibung dazu im mittleren Bereich des Fenster zu lesen.

### <span id="page-14-2"></span>**Noch Fragen?**

Für Fragen zum Thema gehen Sie zu **Ask.LibreOffice**: *[Fragen auf ask.LibreOffice](https://ask.libreoffice.org/)*

### <span id="page-14-1"></span>**Mitarbeit bei LibreOffice**

Besuchen Sie uns auch auf der Seite **Dabei sein!**:

*[LibreOffice Community](https://de.libreoffice.org/community/get-involved/)*

### <span id="page-14-0"></span>**Spenden**

LibreOffice ist freie Software und wird kostenfrei zur Verfügung gestellt. Ihre Spende, die rein freiwillig ist, unterstützt unsere weltweite Gemeinschaft. Wenn Ihnen die Software gefällt, freuen wir uns über eine **Spende** auf *[Spenden für die Document Foundation.](https://de.libreoffice.org/donate/)*